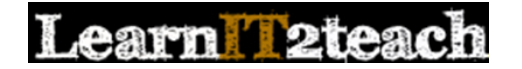

### **PoodLL Overview for Instructors**

A PoodLL assignment allows instructors to collect voice recordings from students and provide feedback. This document explains how instructors can create a PoodLL speaking assignment with both written and voice instructions. The "Grading PoodLL Assignment Submissions" document explains how instructors can provide feedback to learner Poodle assignment submissions.

(Note: The steps to adding a voice recording to the instructions for an assignment also apply to labels, pages, forums, blogs or any Moodle module with the text editor toolbar.)

#### **Setting up a PoodLL Assignment with a Text and Audio Prompt**

- 1. Click the *Turn editing on* button on the course home page.
- 2. Click the *Add an activity or resource* link in the topic where the activity should be added.

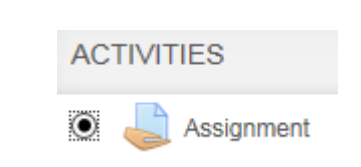

Turn editing on

+ Add an activity or resource

The *Add an activity or resource* window appears.

- 3. Select *Page* in the left panel under ACTIVITIES.
- 4. Click the *Add* button.

The *Adding a new Assignment* page appears.

Settings in the **General** section are used to set the general information about the activity.

5. Click in *Description box*. Type the instructions you would like learners to read. Move the insertion point to where you would like the audio player to display.

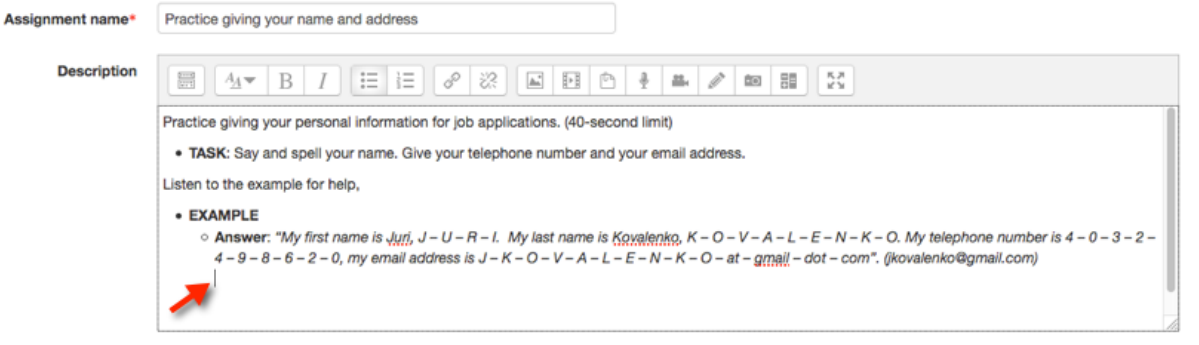

6. Click on the *Record Mp3 icon*.

# earn **2teaci**

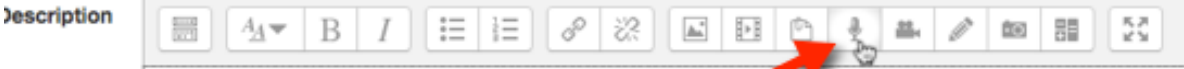

Practice giving your personal information for job applications. Fo-second li Record MP3

- 7. The "Adobe Flash Player Settings" *pop up* may appear.
- 8. Choose allow to activate your computer's microphone.
- 9. Click on the *Close* button.
- 10. The *Create media file* window is enabled.
- 11. Click on the *Record button*.
- 12. Click on the *Stop button*, to finish recording your audio.

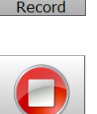

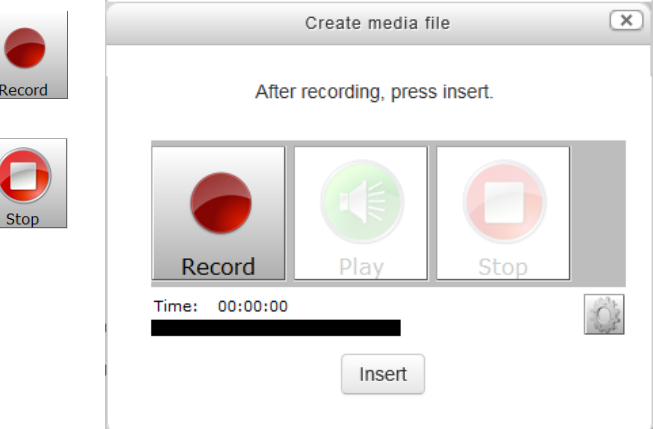

Adobe Flash Player Settings

and microphone?

eduling ord to access vo

**Dem** 

Privacy Allow w

o

13. The video is then converted and uploaded to a server. Depending on your connection and the length of your video, it may take between a few seconds to a minute.

It is a good idea to preview the recording before inserting it into your course.

- 14. Press the *Play button* to preview your audio.
- 15. If the audio does not meet your expectations, record over this audio. (go to step 11)
- 16. If the audio meets your expectations, click on the *Insert button*.
- 17. The *audio link* will appear in the Page document.

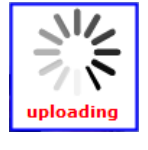

Insert

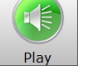

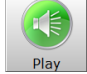

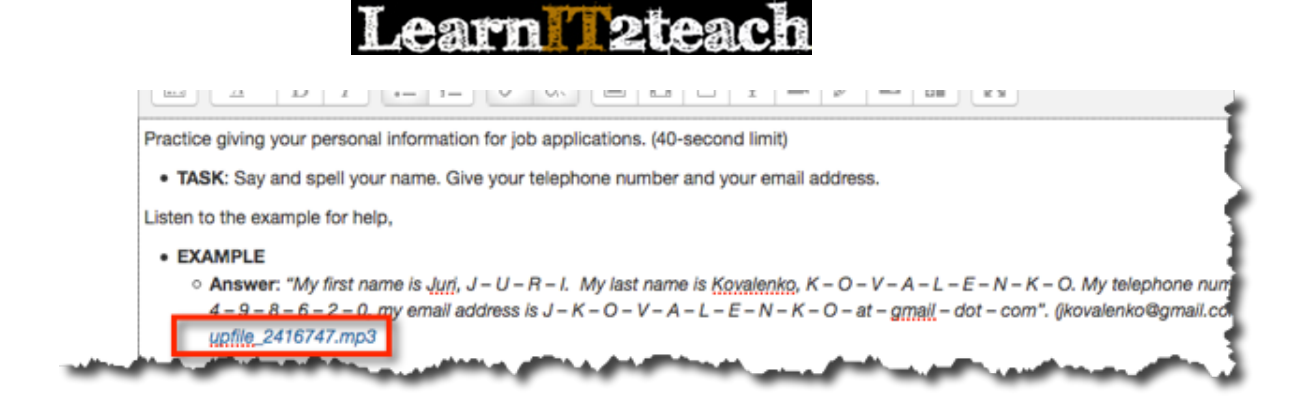

18. Complete the other sections for the assignment. It is advised to disable or change the default *Allow submission from* and *Due date* settings.

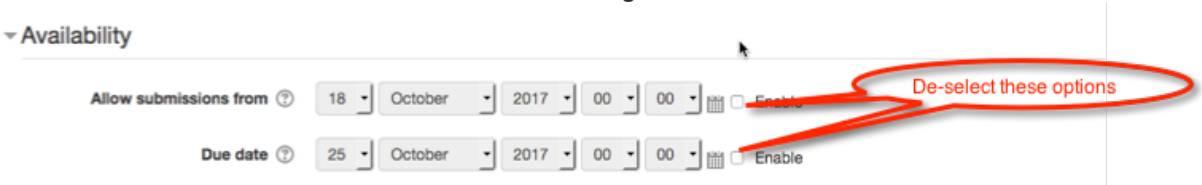

19. In the *Submission Types* section, check the *Online PoodLL* option. Leave the File submissions option selected if your students may be submitting assignments from an Android device.

▼ Submission types

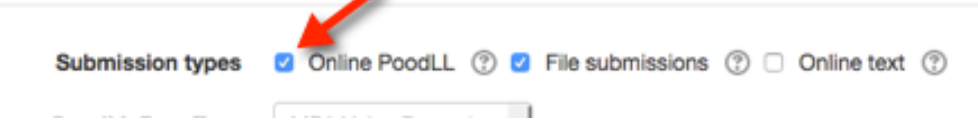

20. The *PoodLL Recorder Type* should be left at MP3 voice recorder. Set the time limit in the PoodLL Rec. Time Limit text box.

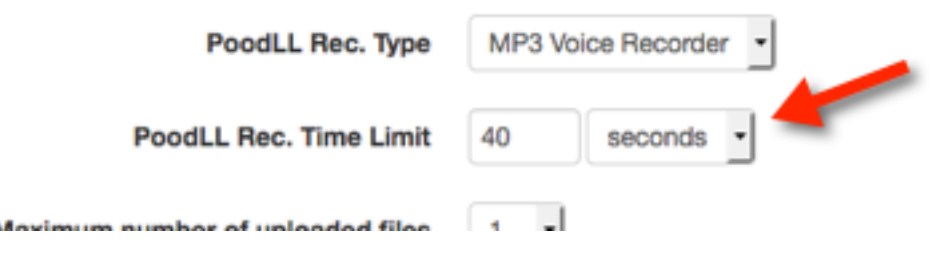

21. In the *Feedback Types* section, check the *Feedback comments* and *Feedback PoodLL* options.

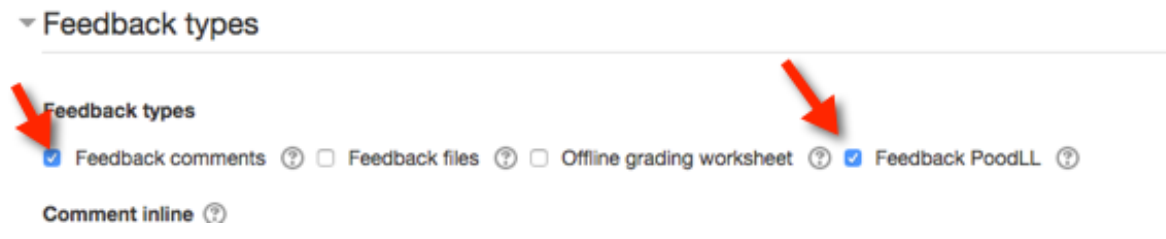

# earn 2teach

Steps 22 to 27 are the same in all Moodle assignments. They are not unique to PoodLL assignments.

22. In the **Common module settings** section choose settings based on your requirements.

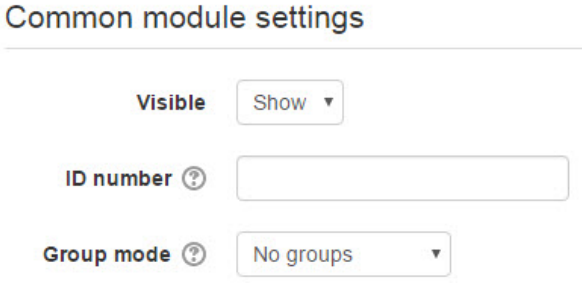

The *Visible* setting is used to *Show/Hide* the activity. This is identical to using the *Show/Hide* icons when the *Turn editing on* function is enabled on a course home page.

- 23. The *ID Number* setting sets an ID number for advanced use of the grade book. (This is not used in the LINC courseware.)
- 24. The *Group* mode setting enables the use of groups. (More information is available in the *Groups* documentation in the Stage 3 *Course Management* section.)
- 25. Settings in the *Restrict access* section can be used to limit access to the activity. (More information is available in the *Conditional Release* documentation in the Stage 3 *Course Management* section.)

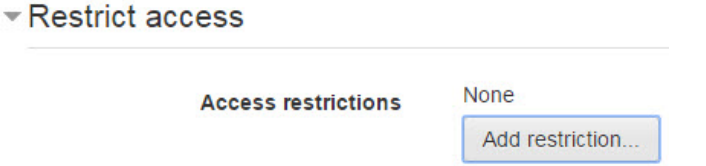

26. Upon selecting the *Add restriction*... button, the Add restriction… pop up appears.

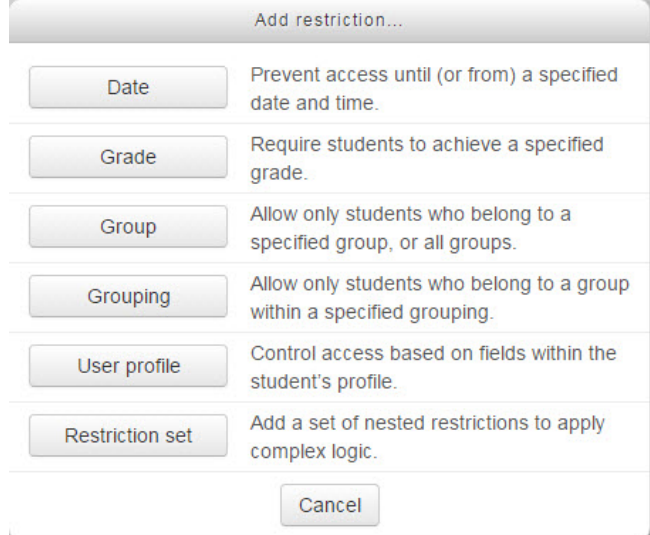

### earn 2teach

27. Settings in the *Activity completion* section are used to set completion tracking, a grading requirement and the expected completion date. (More information is available in the *Completion Tracking* documentation in the Stage 3 *Course Management* section.)

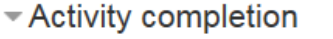

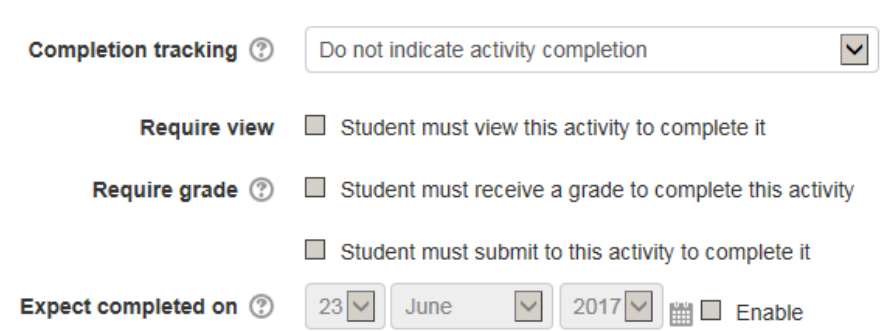

28. Click the *Save and display* button to save/update the activity.

The assignment is displayed.

#### Practice giving your name and address

Practice giving your personal information for job applications. (40-second limit) . TASK: Say and spell your name. Give your telephone number and your email address. Listen to the example for help, **• EXAMPLE**  $\circ$  Answer: "My first name is Juri, J - U - R - I. My last name is Kovalenko, K - O - V - A - L - E - N -K – O. My telephone number is  $4 - 0 - 3 - 2 - 4 - 9 - 8 - 6 - 2 - 0$ , my email address is  $J - K - O V - A - L - E - N - K - O - at - g$ mail - dot - com". (jkovalenko@gmail.com) \_\_\_\_\_\_\_\_\_\_\_\_ Click on the Add submission button to record your voice.

Use the *Switch role to... student* function in the *Administration* block to preview the activity.